### **Grade Book Student Progress Report**

The Grade Book Student Progress Report produces a list of assignment scores for selected student(s), in a selected class, and generates a report card style report. The format is comprised of five available sections:

- 1. General Class Information: includes the class name, teacher, period, term date range, and counselor / advisor.
- 2. Calculated Grade: a "Current (Term) Report Card Grade" which can be positioned at the top, bottom, or both of the report.
- 3. Assignment Listing: includes scored and missing assignments.
- 4. Attendance Summary (optional): includes attendance detail for the student(s).
- 5. Grading Scale Legend (optional): provides a list of grades and associated percentages.

Tell me more about using

- Accessing the Grade Book Student Progress Report
- Report Options
- Creating and Exporting Report
- Create and Save Report Settings
- Using a Report Set
- Download this document (PDF)

## Step 1 – Accessing the Grade Book Student Progress report

The Grade Book Student Progress report is located on the Marks menu.

#### 1. To access the report, hover over the Marks menu and single click **Reports**.

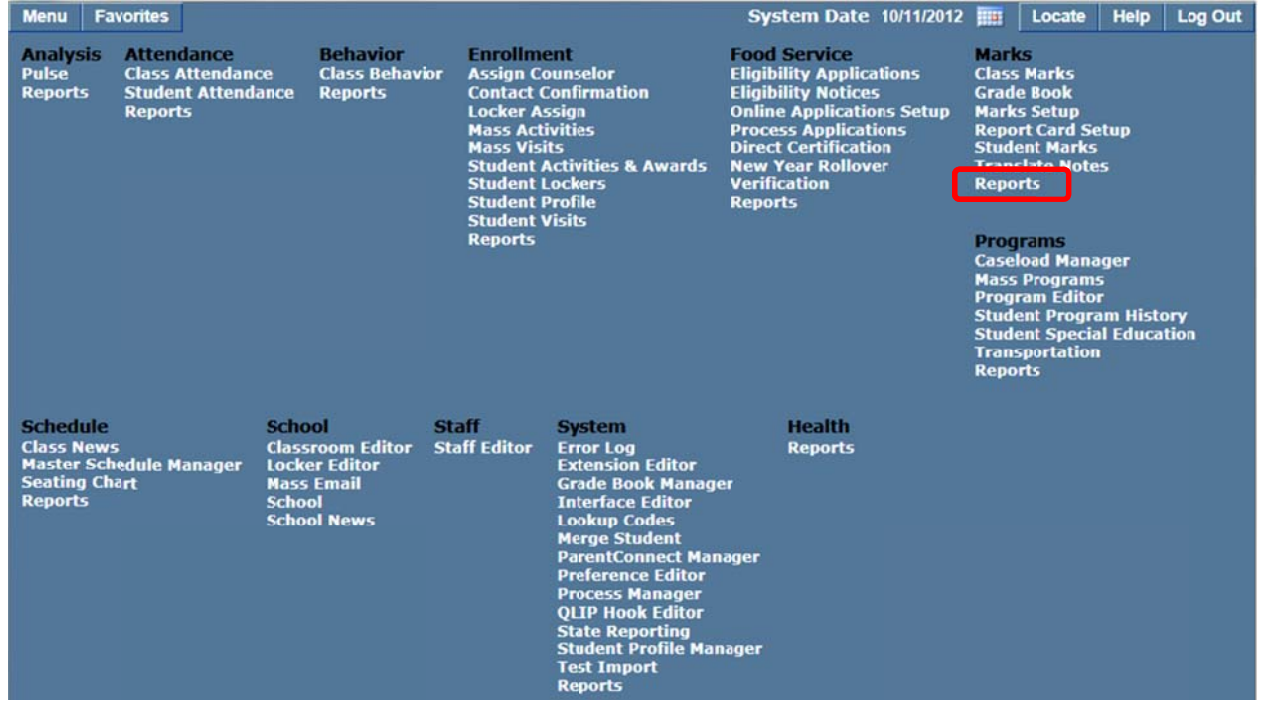

2. Select Grade Book Student Progress from the list of Marks reports.

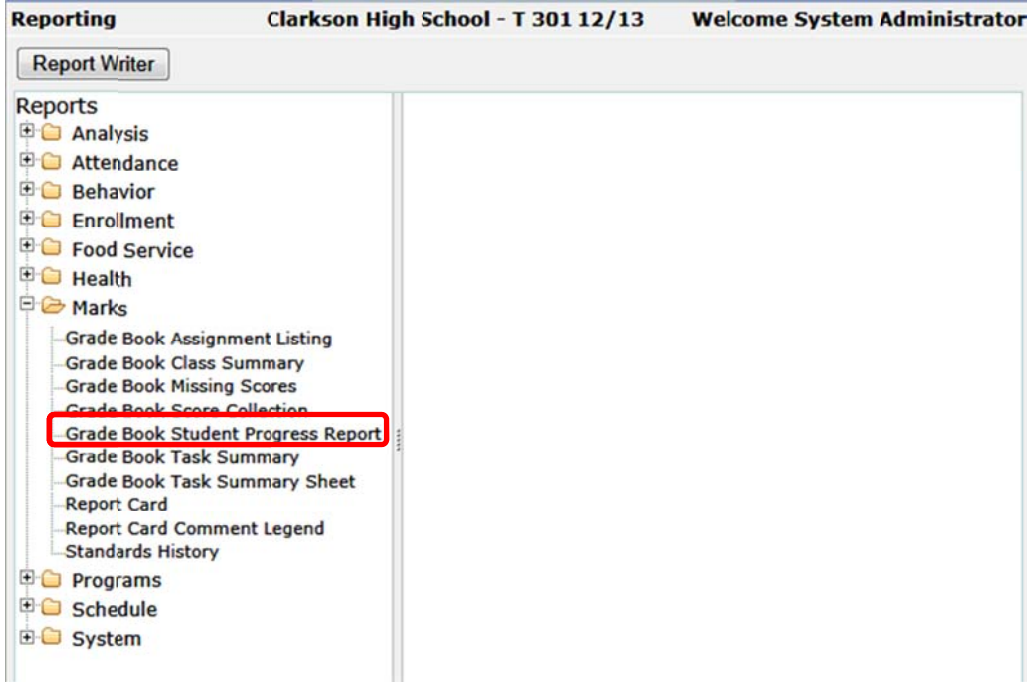

## **Step 2 - Report Options**

The Report Options can be accessed by clicking the + sign next to Report Options, or by clicking the Options link on the right hand side of the screen.

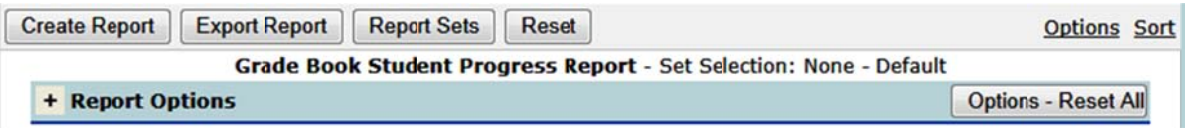

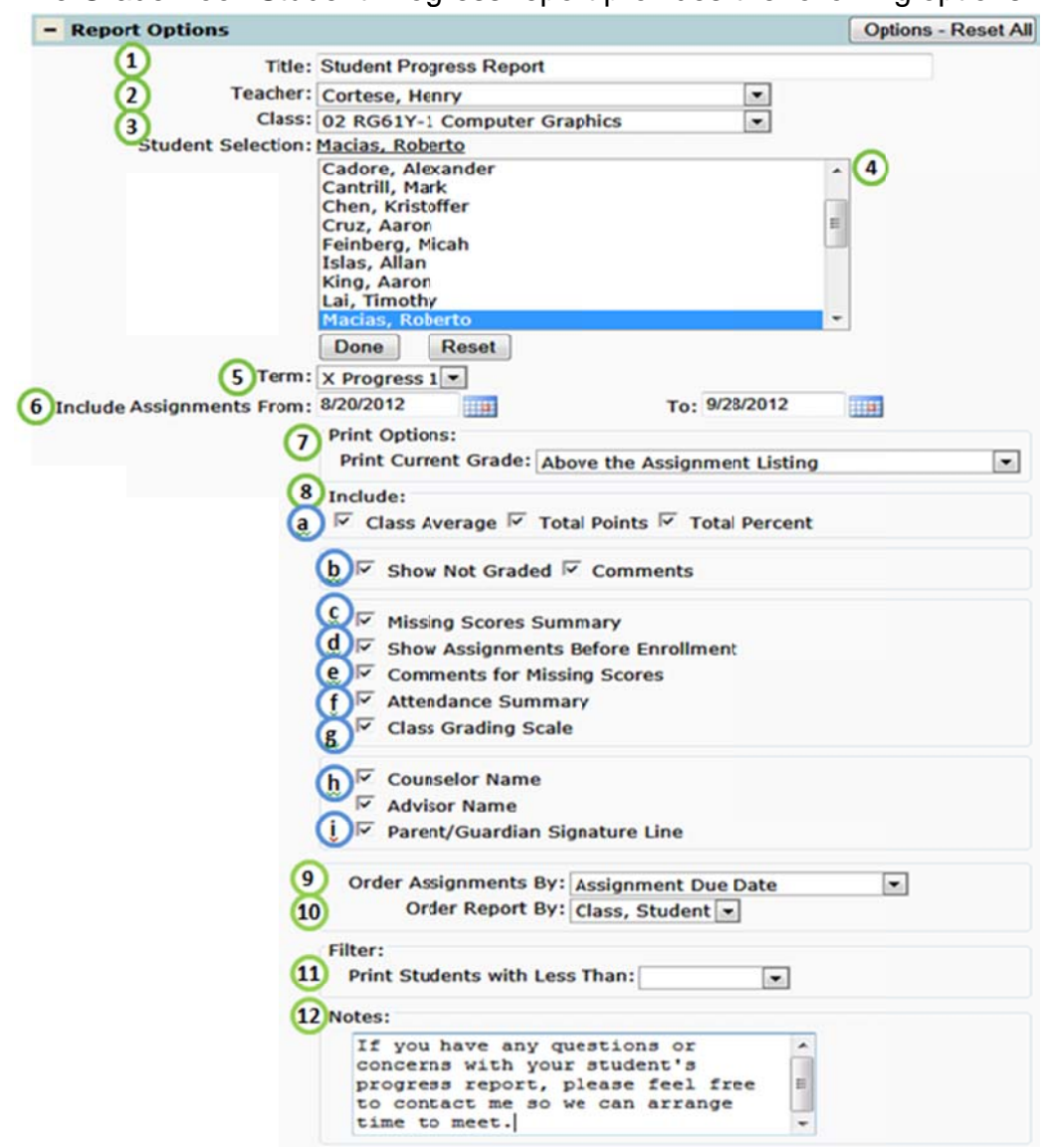

The Grade Book Student Progress report provides the following options:

- 1. Title include a custom title or leave at its default title
- 2. Teacher select a desired teacher. NOTE: Only teachers who have set up their grade book will be available.
- 3. Class select all classes or a specific class.

NOTE: Only classes who have at least one grade book assignment will be available.

- 4. Student Selection select student(s) by holding the **CTRL** key and clicking each student you would like a report for. Click Done when student list is complete, or Reset to close the list box and print report for all students.
- 5. Term select a term.
- 6. Include Assignments From and To Dates: upon selecting a term, the date range will auto-populate with the term begin and end dates. For a custom date range, manually enter or select a date range of Assignments to be reported.
- 7. Print Current Grade select Above, Below, or Both Assignment Listing position where you would like the Current Grade to be printed.
- 8. Includable Fields:
	- a. Class Average, Total Points, and/or Total Percent information preceding the **Current Grade.**
	- b. Show Not Graded and Comments: include ungraded assignments and associated comments.
	- c. Missing Scores Summary: include report section displaying all assignments that have not been scored and an assignments subtotal.
	- d. Show Assignments Before Enrollment: include assignments that have been given prior to student(s) enrollment.
	- e. Comments for Missing Scores: include comments added to missing scores assignments.
	- f. Attendance Summary: include report section displaying attendance counts for selected student(s).
	- g. Class Grading Scale: includes the associated grading scale
	- h. Counselor / Advisor Name: include assigned counselor or advisor for selected student(s).
	- i. Parent / Guardian Signature Line: include signature line at the footer of the report.
- 9. Order Assignments By: sort assignments by due date or group by assignment category.

NOTE: If the selected class uses the Percentage Calculation Method, a weighted percentage for each category, on the overall grade, will be included.

10. Order Report By: sort generated Progress Reports by class, then student or vice versa.

**NOTE:** Student, Class sorting is only available when  $\lt$  All Classes  $\gt$  is selected.

11. Filter – Print Students with Less Than: include a percentage cutoff point to filter only student(s) who have a Current Grade Equivalent less than selected percentage.

## Step 3 - Creating and Exporting Report

Once you have selected the Report Options, you can create or export the report.

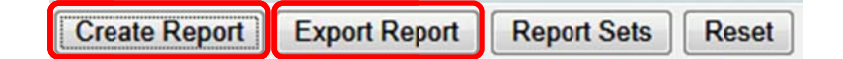

- 1. Click Create Report to open a pdf version of your report.
- 2. Click Export Report to export and save your report as an Excel file.

# Grade Book Student Progress Report (No Grouping)

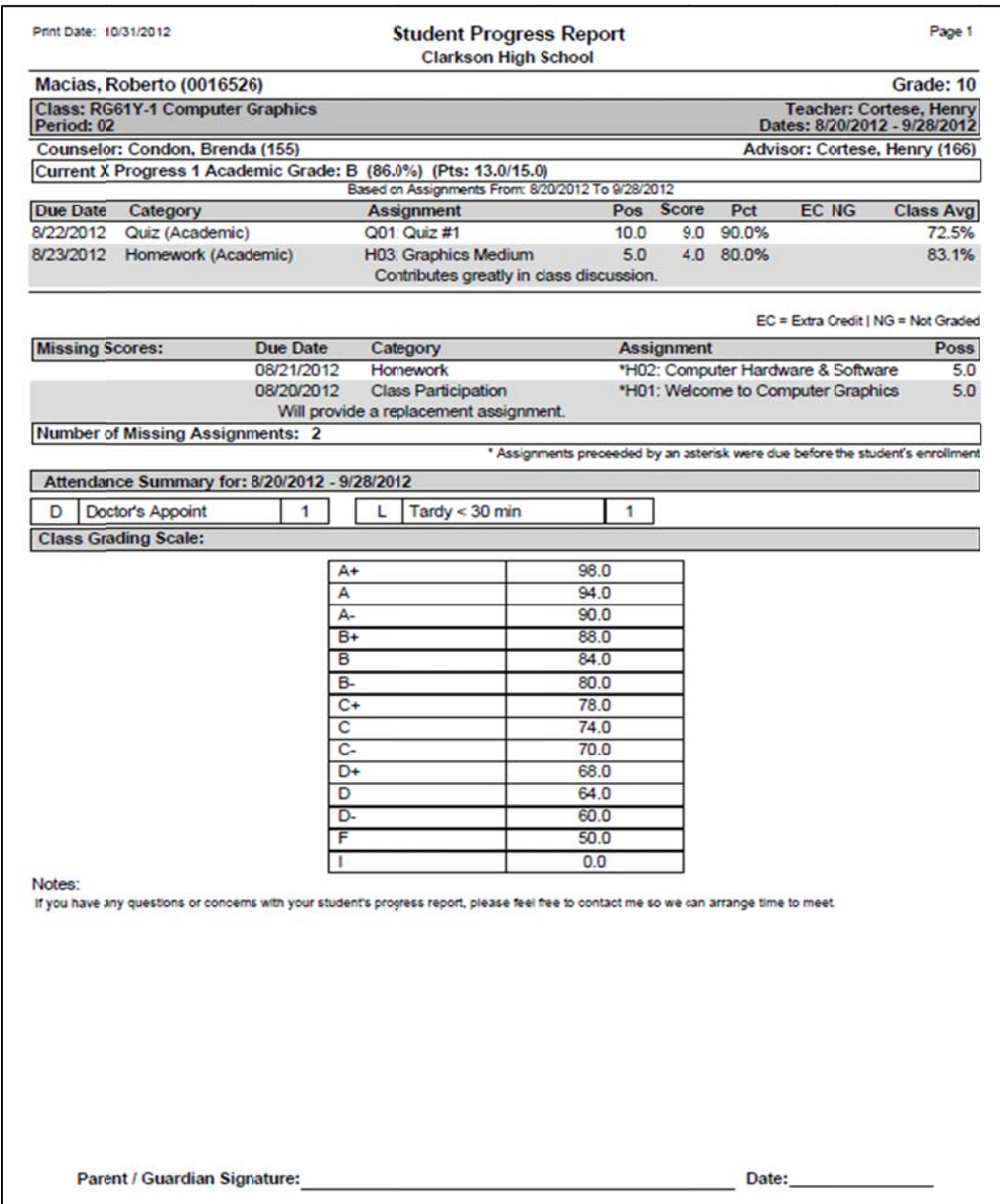

## Grade Book Student Progress Report (Grouped by Category)

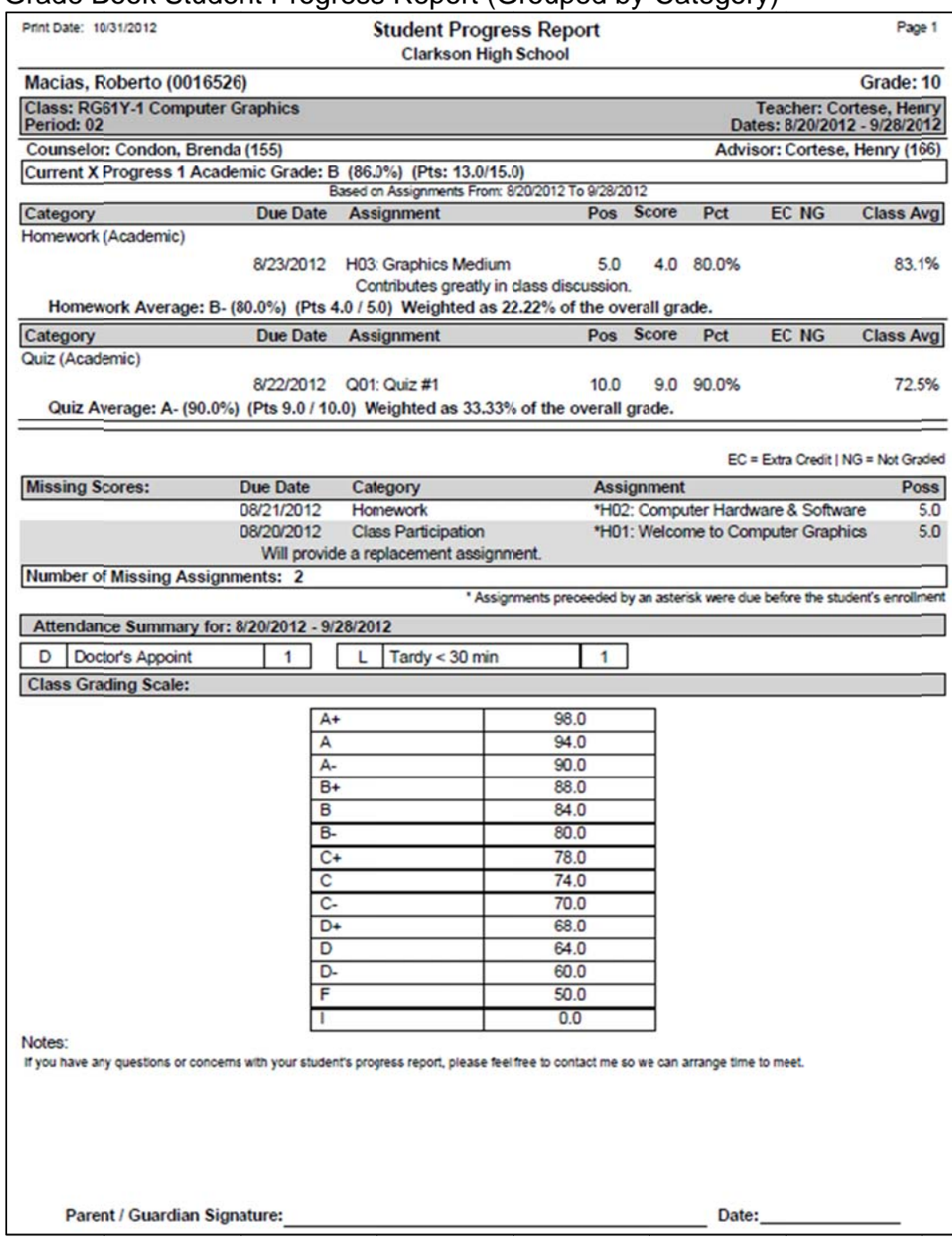

## Step 4 - Create and Save Report Settings

Report Options may be saved for use in the future. This saves time as users don't have to recreate the setup each time they want to run the report. To save your report settings click Report Sets.

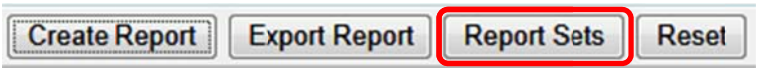

A Report Sets window should be displayed:

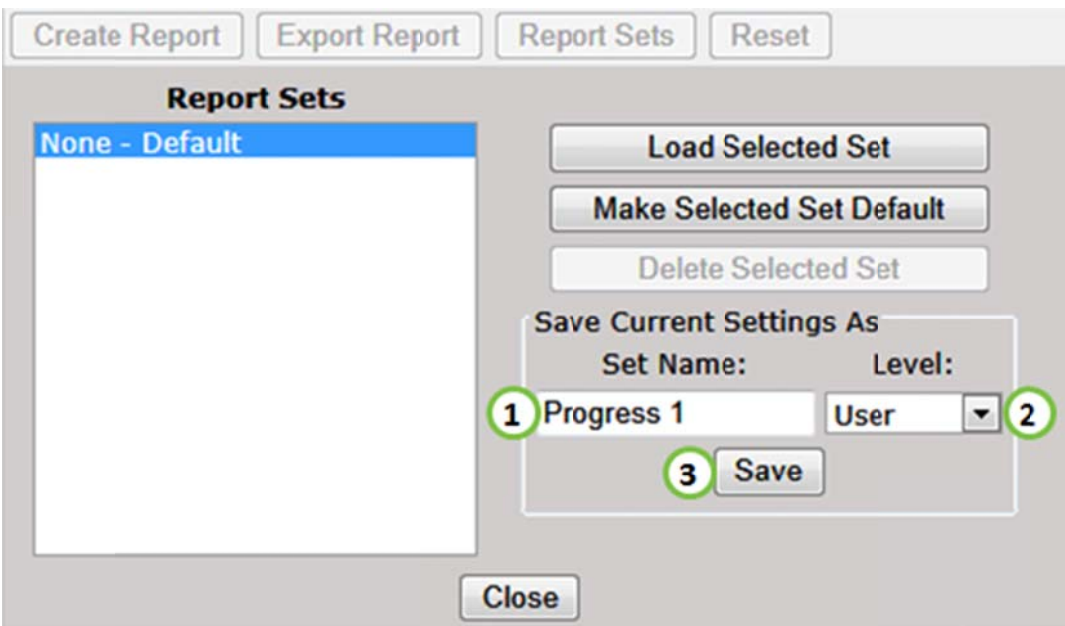

- 1. Type a Set Name in the Save Current Settings As box.
- 2. Select a setting Level (User, School or District).
- 3. Click Save.

## Step 5 - Using a Report Set

Once a report set has been saved, it will appear in the Report Sets box:

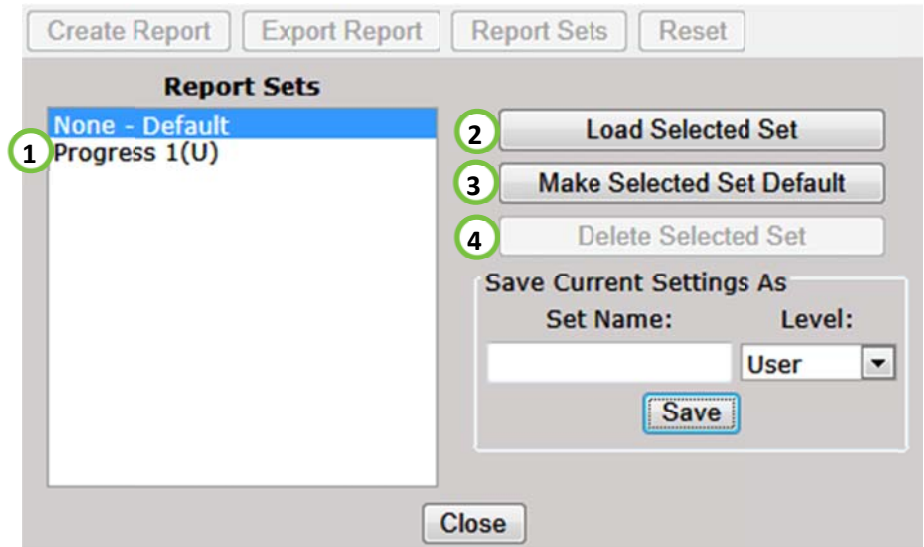

- 1. Select the set from the Report Sets list.
- 2. Click Load Selected Set.
- 3. Saved settings can be set as the default by clicking Make Selected Set Default.
- 4. Click Delete Selected Set to delete the report set.